After configuring the OTOMO/KNX Gateway with ETS5, to finish the commissioning you need to use the software OTOMO GATEWAY CONFIGURATOR.

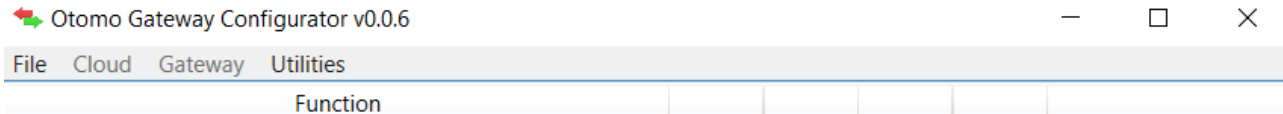

Devices:  $0 |$  Nodes:  $0 |$  Inputs:  $0 |$  Associations:  $0 |$ 

First thing to do is to create a new file, to do that press on the button "File" and select "New".

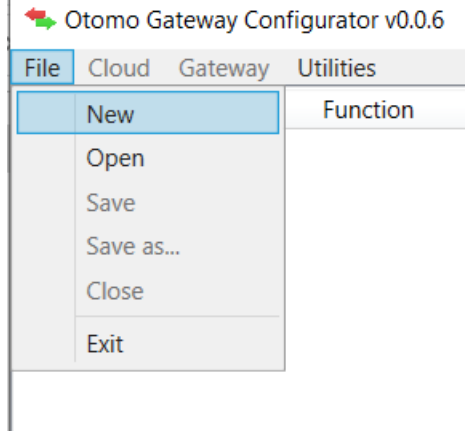

÷.

After that you need to insert the credentials the user that has the manager privileges of the network in which you putted the gateway and the "plant id" of that network

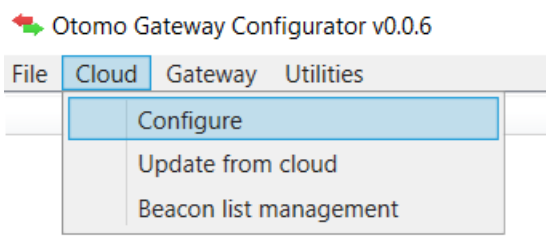

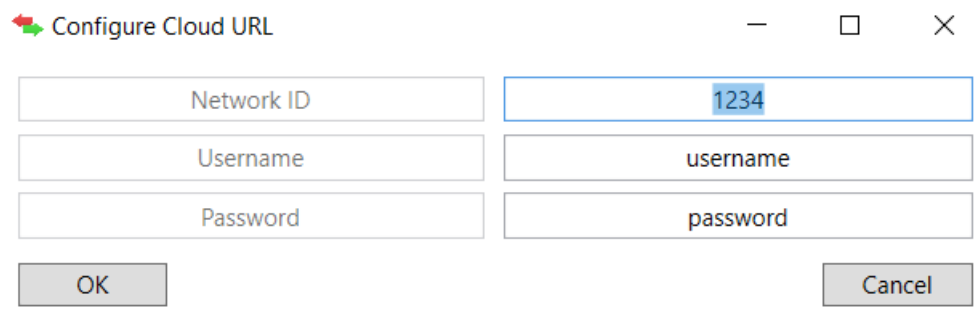

By pressing "Update from Cloud" the software will download from the cloud the configuration of the OTOMO network with all the devices .

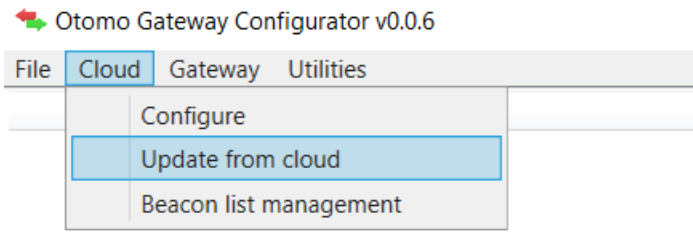

Next step is to set the Physical address of the OTOMO/KNX Device, to do that press the "gateway" button and "set Physical Address". This address needs to be the same that you choose in ETS5.

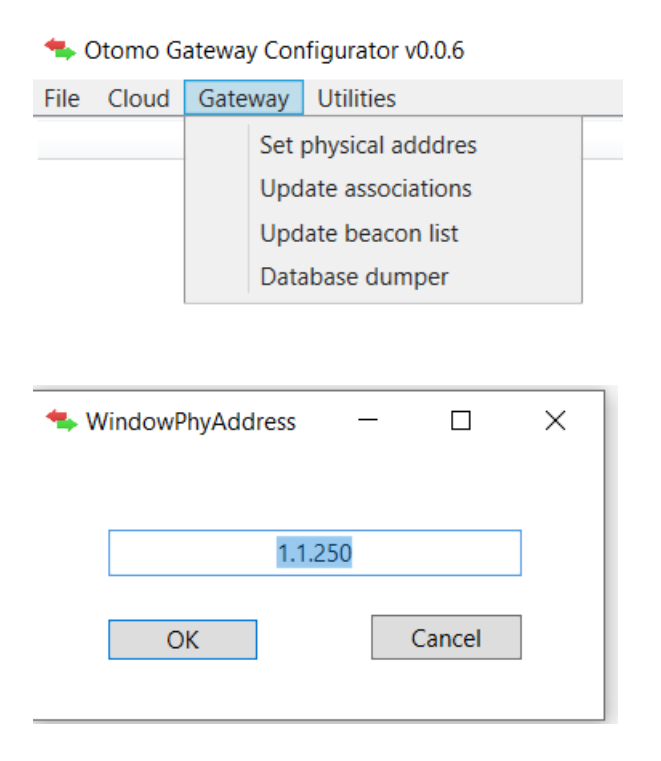

Next step is to associate the OTOMO device to the correct group address setted in ETS5.

To do that you need to double click on one device, for example in this case the device "Shutter 9" and a menu will appear.

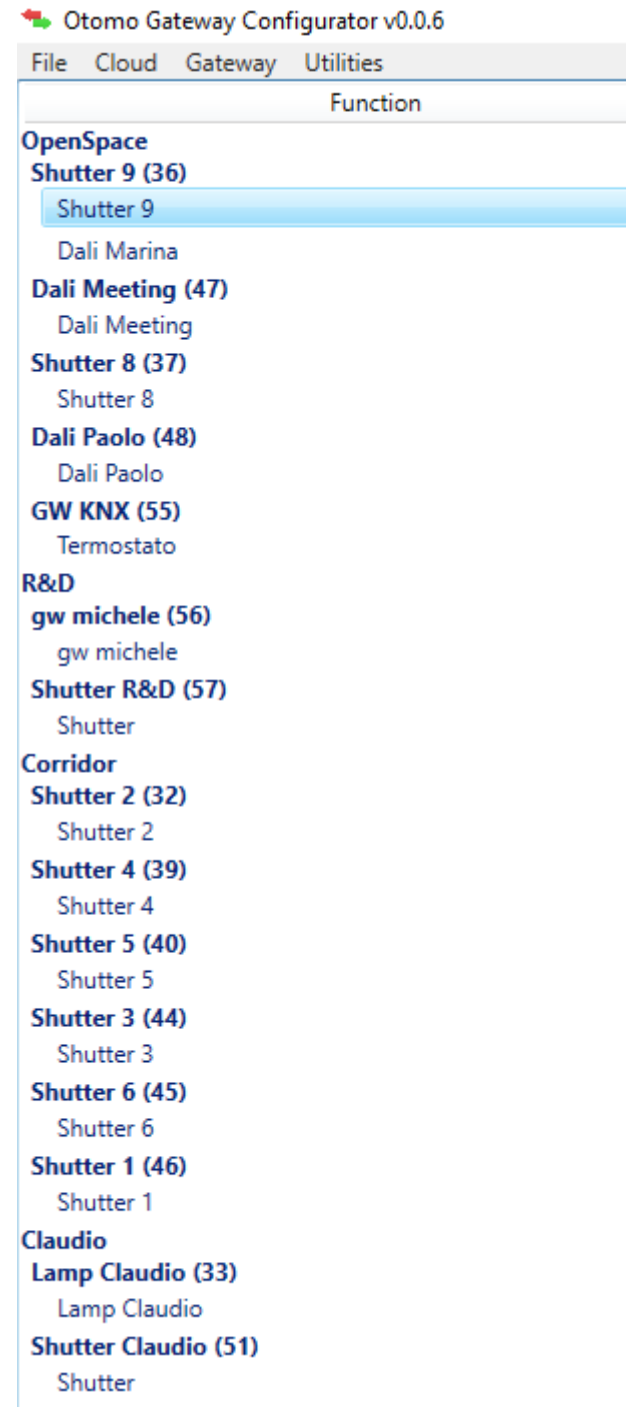

In this case is a shutter so you need to associate the different functions, such as shutter up/down and shutter stop, to the correct group address in ETS5 by writing in the text box on the right the related number. You can find that number in ETS5 on the left of the group address description

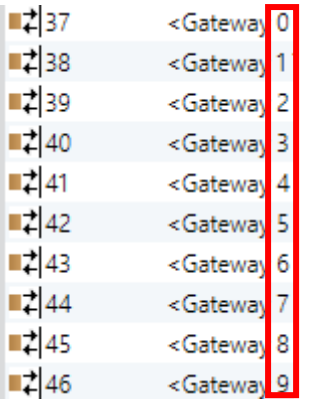

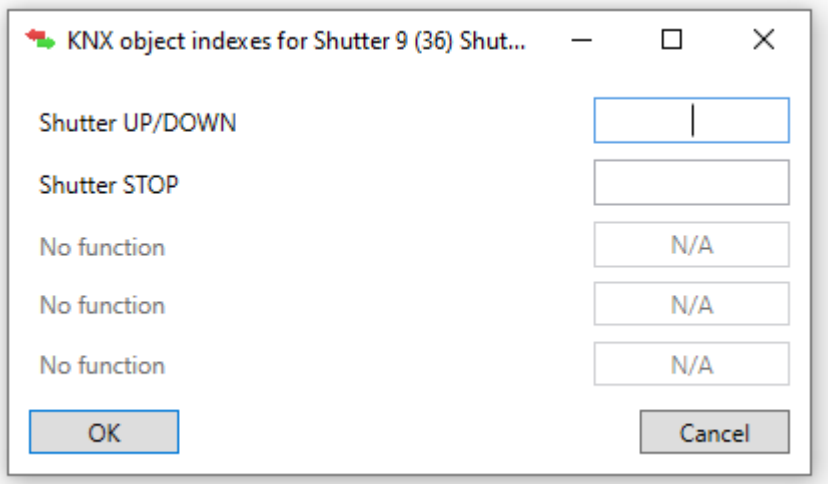

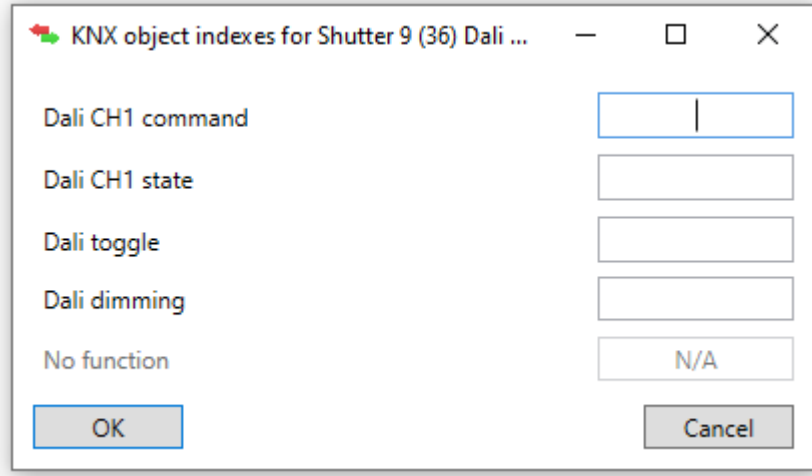

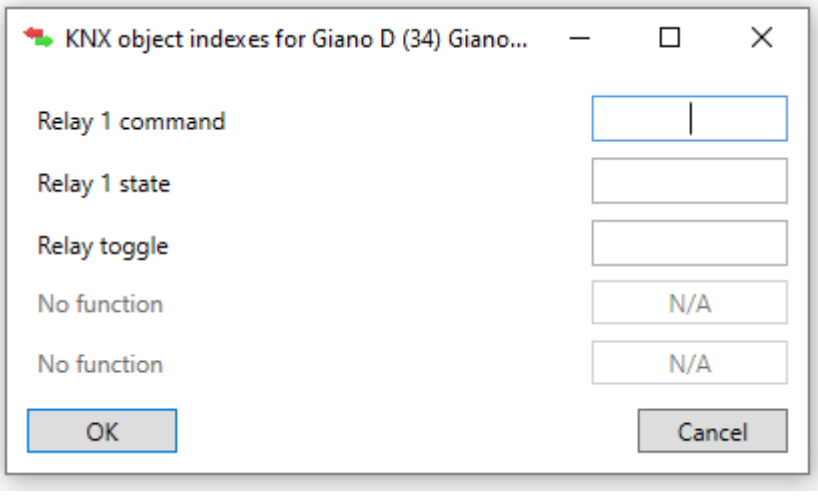

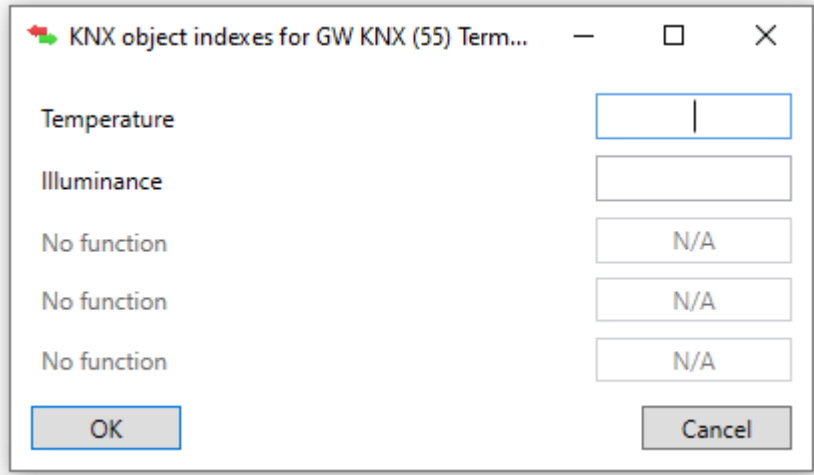

Once you finished to associate all the OTOMO devices to the correct gateway number so send the configuration to the device you have to press the button "gateway" and press "Update associations"

Ctomo Gateway Configurator v0.0.6 File Cloud Gateway Utilities Set physical adddres Update associations Update beacon list Database dumper

To dump the database of the OTOMO/KNX Gateway you have to press the button "gateway" and press "Database Dumper"

## \*\* Otomo Gateway Configurator v0.0.6

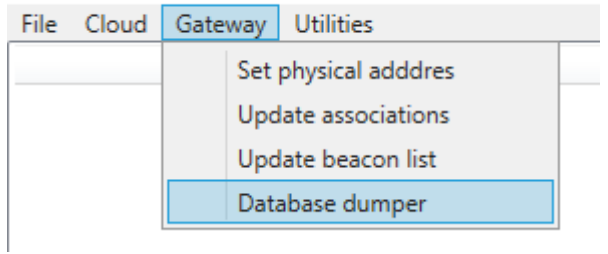

At the end you can use this software to create the QR Code for your devices.

To do that press "Utilities" and "generate QR Code", in this way by inserting the type of the device and the mac address you can create a new QR Code for that device.

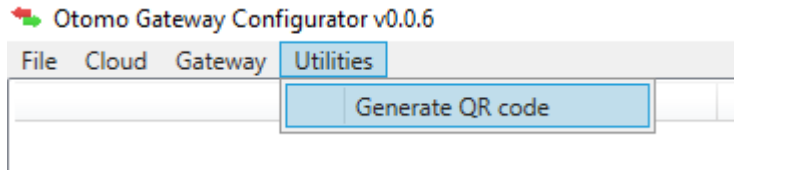

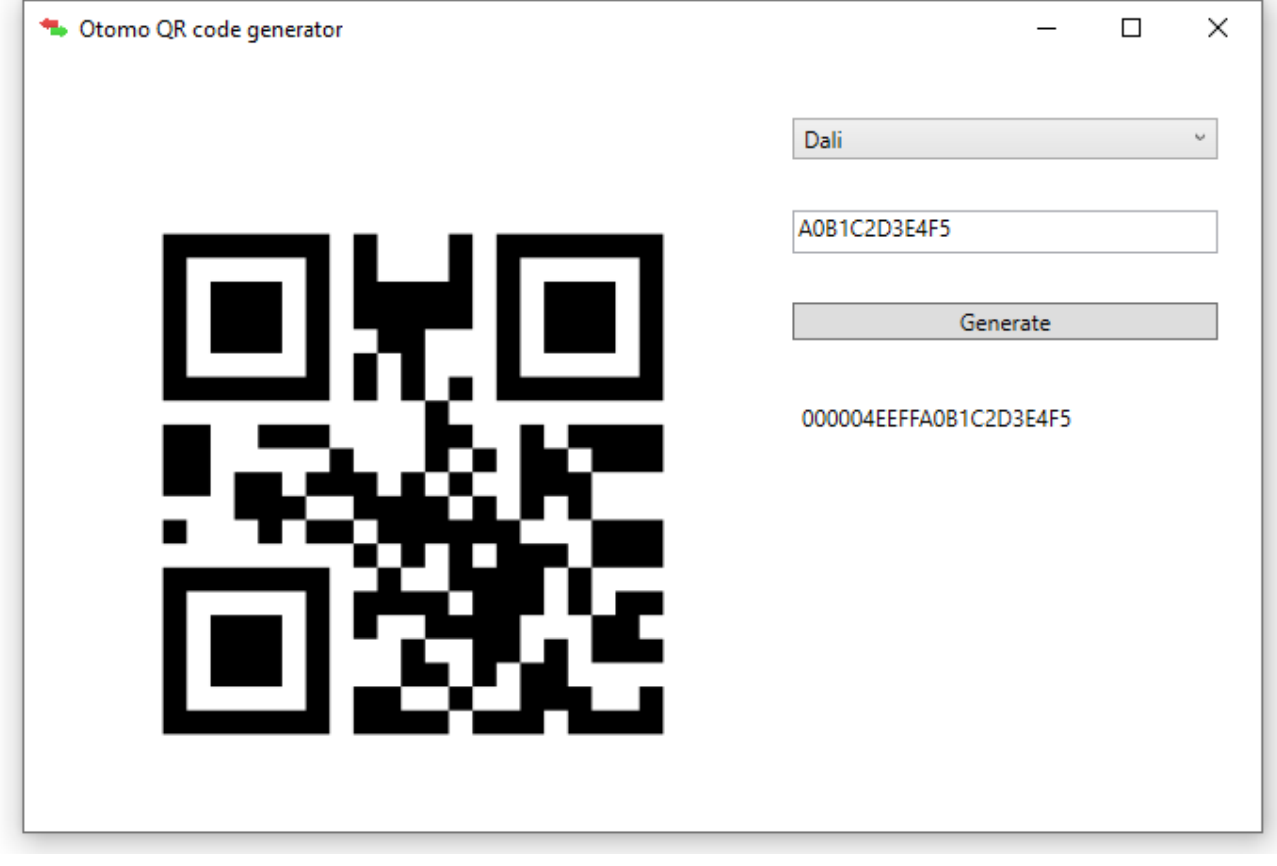